# **REDCAP INTRO TO REDCap SURVEYS CLASS (204)**

# **THS** Institute of Translational Health Sciences

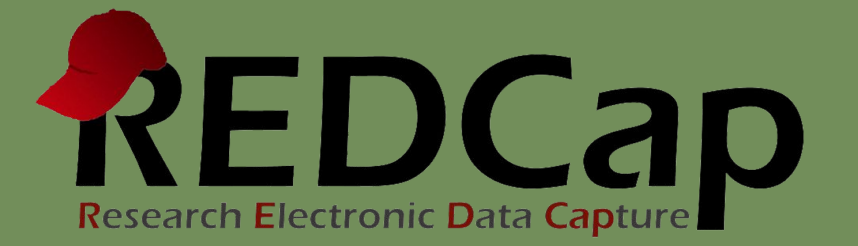

# Learning objectives

- Basic survey setup
- Distribution
- Management
- Example of uses
- User rights

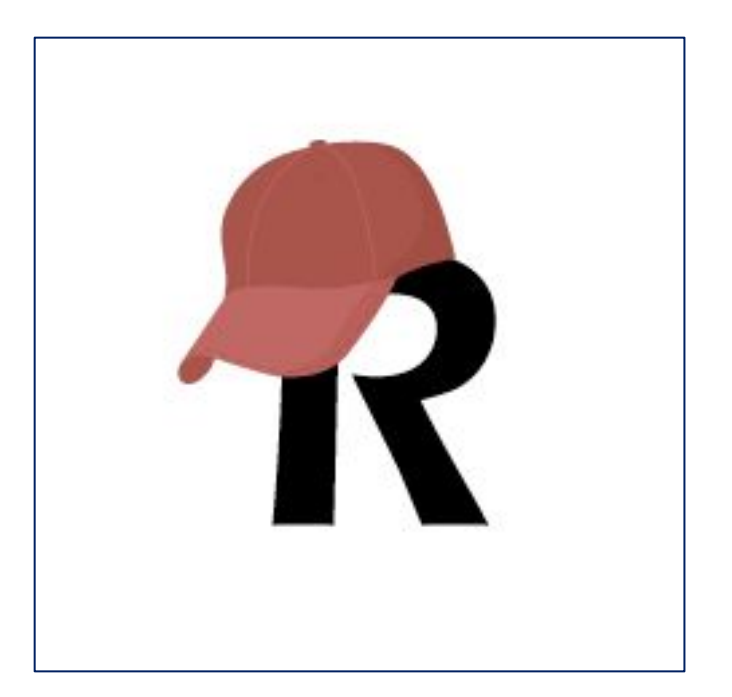

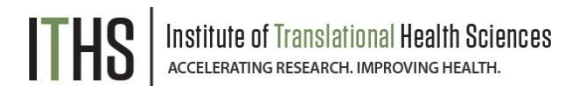

### ITHS' Focus

- Speeding science to clinical practice for the benefit of patients and communities.
- Promotes translation of scientific discovery by:
	- Fostering innovative research
	- ❑ Cultivating multi-disciplinary partnerships
	- ❑ Training the next generation of researchers
- More information: [www.iths.org](http://www.iths.org/)

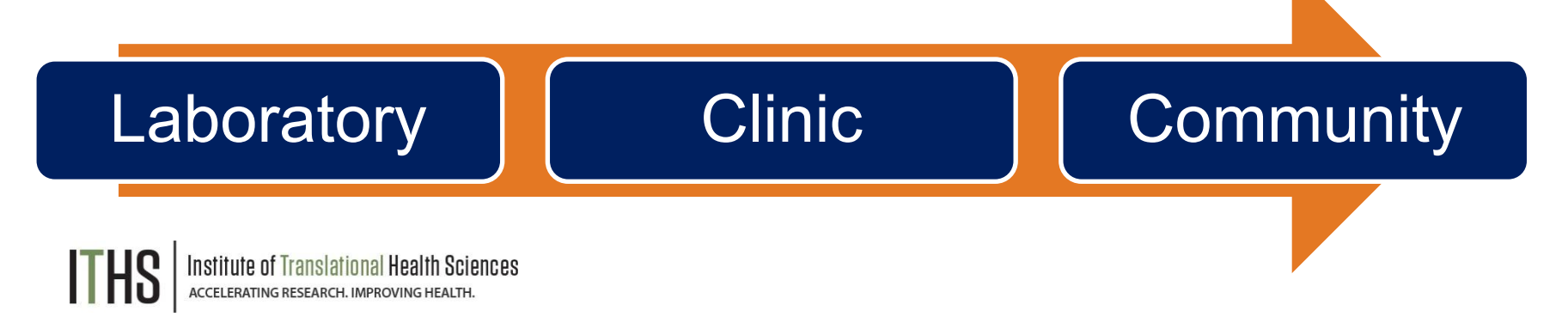

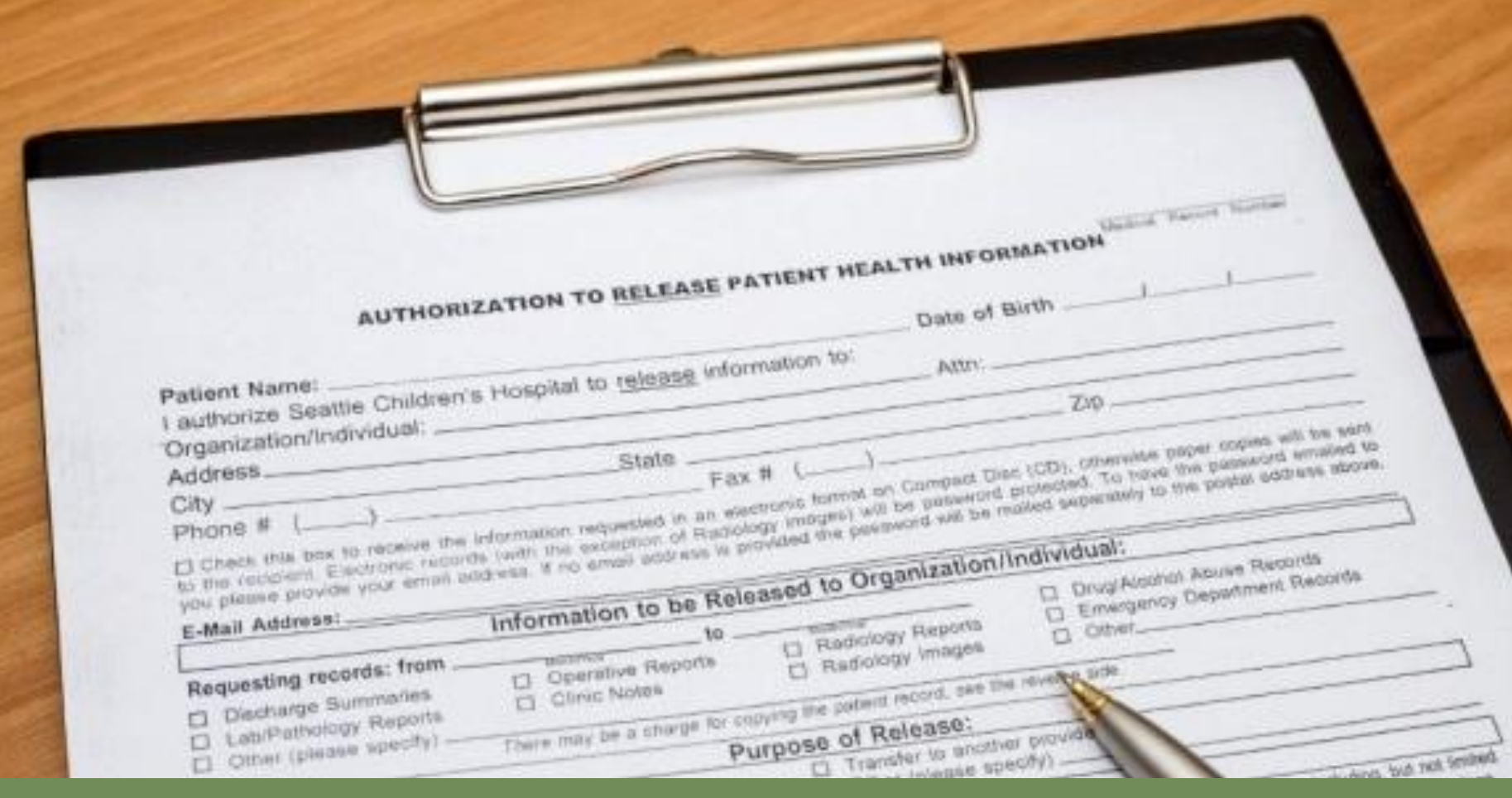

### **What is a survey in REDCap terms?**

### **A different way of doing data entry in your project**

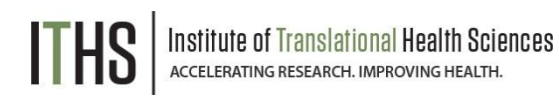

# General survey models

### **Simple single survey**

- *• Quick and easy to setup*
- *• Single record per response*
- *• Great for getting started with surveys*

### **Chained surveys**

- *• Link multiple surveys together*
- *• "Skip" over certain surveys*
- *• Multiple survey responses linked to a single record*

### **Longitudinal surveys**

*(Covered in Advanced REDCap Surveys (304))*

- *• Longitudinal mode turned on*
- *• Repeat the same survey in multiple events*
- *• Multiple survey responses per event per record*
- *• Takes a bit more time and testing to setup*
- *• Great for longer term studies*

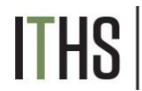

**Uses**

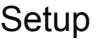

**Distribution** 

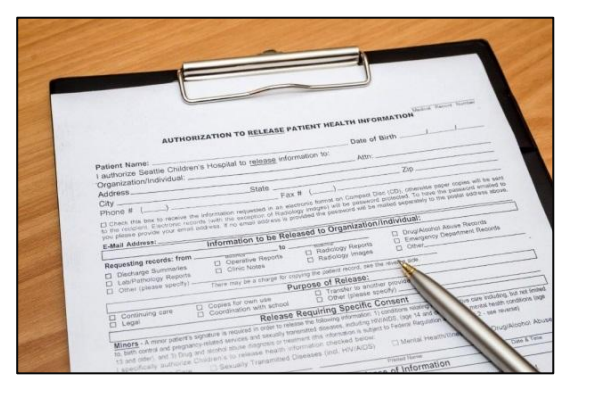

l Health Sciences

### **Example uses for a single survey**

- Registration survey
	- ► Classes
	- **Events**
- ► Enrollment survey
	- Consent survey
- Feedback survey
- ► Part of a recurring data collection
	- Copy and change date model

Uses

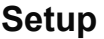

Turn on survey mode

Enable surveys

Survey settings

**Distribution** 

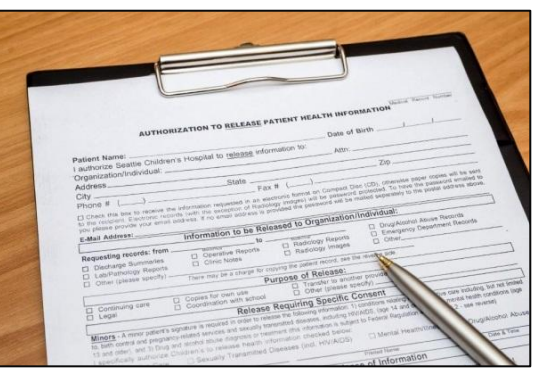

### **Setup steps for a single survey**

- Turn on survey mode for the entire project
- Enable the desired instruments as surveys
- Configure survey settings for your surveys

### **► You have to do these in the right order!**

Uses

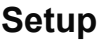

 **Turn on survey mode**

Enable surveys

Survey settings

**Distribution** 

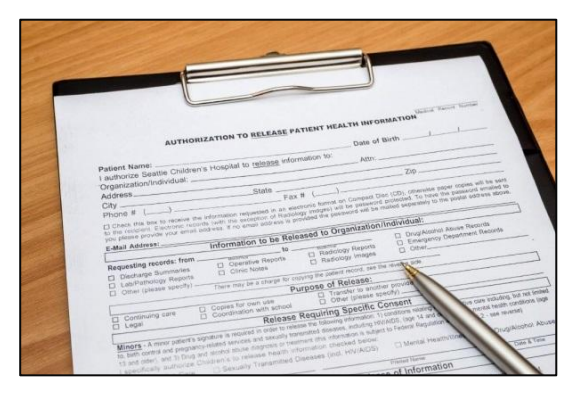

nstitute of Translational Health Sciences **ACCELERATING RESEARCH. IMPROVING HEALTH** 

### **Turning on the survey feature**

- Hit the "Enable" button to turn on survey mode
	- Found in the project setup page
	- Disable survey mode hides features
		- Can only be done in development
		- Will suspend all active surveys

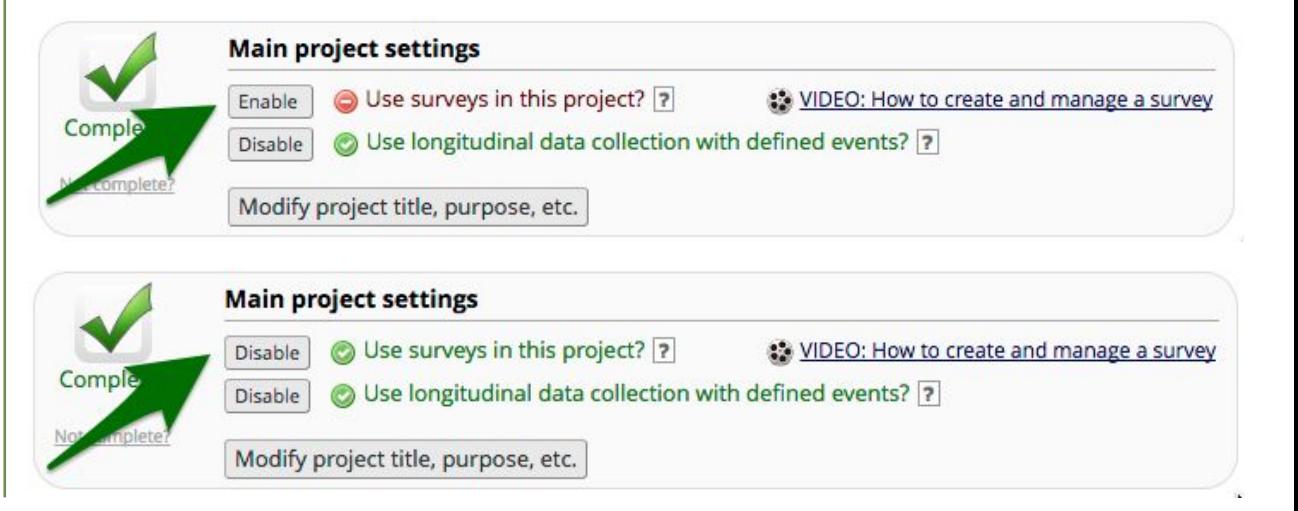

Uses

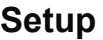

Turn on survey mode

 **Enable surveys**

Survey settings

**Distribution** 

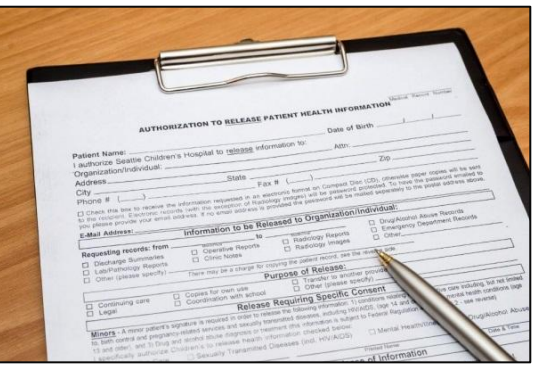

### **Enable instruments as surveys**

Found in the online designer

survey

Hit the "Enable" button behind each instrument

You have to do this for each instrument you want to distribute as a survey

Enable

- $\blacktriangleright$  Hitting the enable button will take you directly to the survey settings for that instrument
- ► Each instrument that's a survey can still be filled out as a normal instrument

Uses

#### **Setup – Survey settings**

 **Basic options**

Design options

Survey access

Termination options

#### **Distribution**

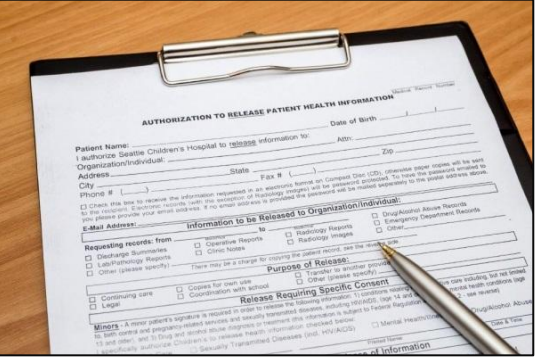

### **Survey settings – Basic options**

- Survey Title
	- Can be different from instrument name
	- ► Allows for HTML
- Survey Instructions
	- Use this instead of an extra descriptive field
	- ► Allows for HTML
	- Has some formatting options build in
	- $\blacktriangleright$  It is ok to leave this empty

Uses

#### **Setup – Survey settings**

Basic options

 **Design options**

Survey access

Termination options

#### **Distribution**

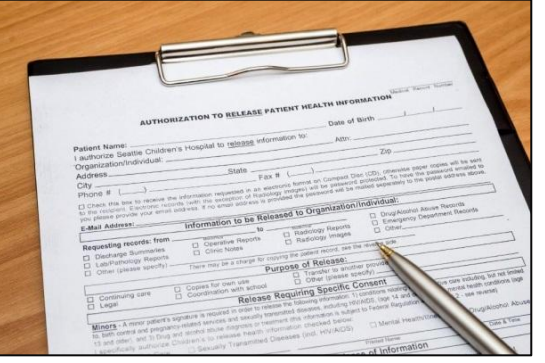

### **Survey settings – Design options**

- **Survey Design** 
	- ► Logo
	- Enhanced buttons
		- Use for mobile centric surveys
	- Size & Font
	- Survey Theme
		- ► Preloaded theme
		- ► Build your own
			- Saving links theme to your account
- ► Survey Customization
	- Default settings are fine for 90% of the surveys

Uses

#### **Setup – Survey settings**

Basic options

Design options

 **Survey access**

Termination options

#### **Distribution**

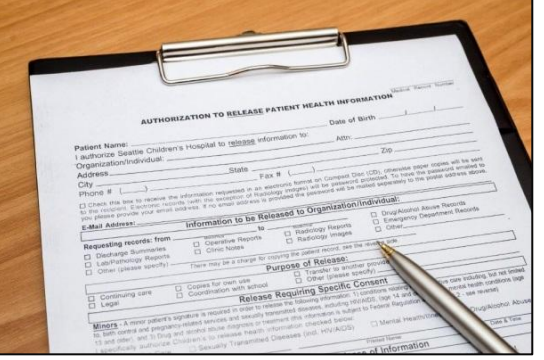

### **Survey settings – Survey access**

- ► Response limit
	- Great for registration surveys
- ► Time limit
	- Great for daily, weekly or monthly surveys
- Survey expiration
	- Completely deactivates a survey for all records
- "Save and Return"
	- Default is "No save and return"
	- Access codes can be time intensive
		- Located in each survey's record
	- Save and return after completion is risky
		- Can interfere with other features

Uses

#### **Setup – Survey settings**

Basic options

Design options

Survey access

#### **Termination options**

#### **Distribution**

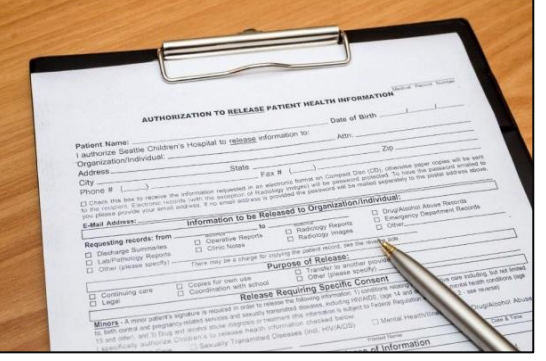

### **Survey settings – Termination options**

- ► Auto-continue
	- Auto skip to the next survey upon submit
- URL redirect
	- Redirect to any website
- Thank you message
	- Default option
	- ► Allows for custom text
	- ► HTML allowed
- Confirmation email
	- Send upon completion
	- Requires an email
	- Record email or temporary email

Uses

Setup – Survey settings

#### **Distribution**

 **Public Link**

Participant list

Survey invitation log

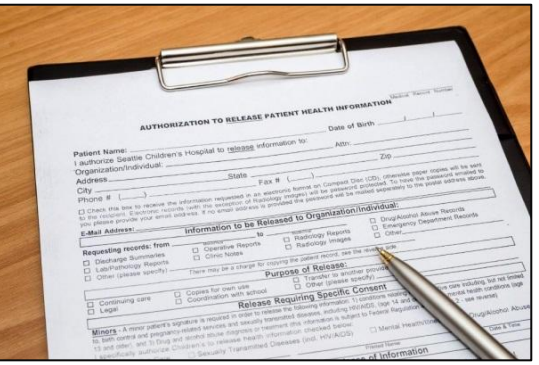

**Distribution – Public link**

- ► Found under "Survey Distribution Tools"
- Auto-generated by REDCap
- ► Alternatives:
	- Shortened link great for tweets/text
	- ► Custom link Human readable
	- $QR code scan$  with a smartphone
	- Web embedding code
	- ► Short code
		- ► Very temporary (1 hour)
			- $\blacktriangleright$  In-clinic use

Uses

Setup – Survey settings

#### **Distribution**

Public Link

 **Participant list**

Survey invitation log

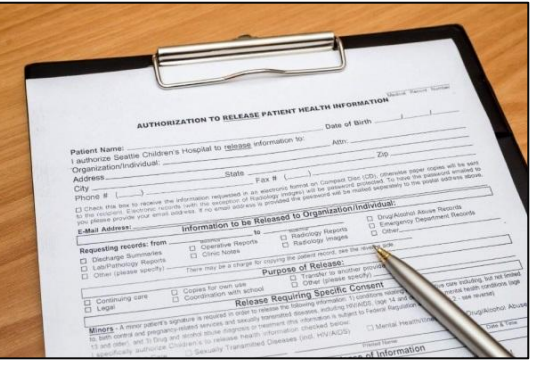

### **Distribution – Participant link**

- One unique link per participant
- Add participants
	- ► Email plus optional name
		- One email per line
	- De-identified mode possible
- Compose survey invitations
	- ► Send date/time
	- **Reminders**
	- Subject and message
	- **Recipients**
	- ► Hit send!

Uses

Setup – Survey settings

**Distribution**

Public Link

Participant list

 **Survey invitation log**

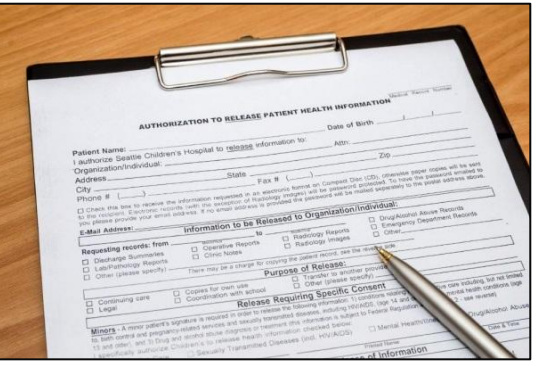

**Distribution – Survey Invitation log**

- View all past and future survey invites
	- Filter on various aspects
	- Past versus future
	- **Reminders**
- Allow for editing of timing of future invites
	- Hit little pencil next to each invite
- ► Allows for deletions of future invites
	- Hit little red x next to each invites
- ► Edits/deletes will need to be done for each invite and reminder separately
- ► Take this into account when setting up

**Uses**

Setup

**Distribution** 

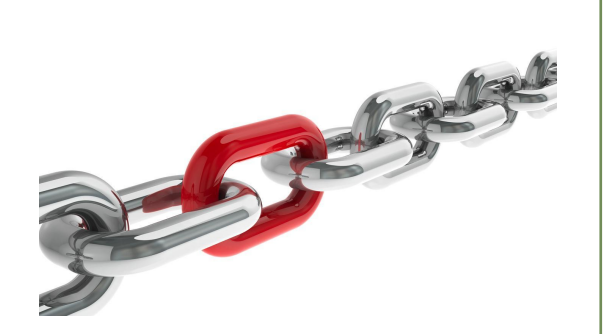

### **Example uses for chained surveys**

- Consent models
- Enabling "paging" in surveys
	- Mobile device optimization
- ► Multiple workflow surveys
	- Parent vs child surveys
	- Male vs female surveys
	- Limited randomization uses
	- **Simplifying** 
		- **Instruments**
		- Branching logic

Uses

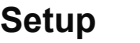

Auto-continue

Survey queue

Best practices

**Distribution** 

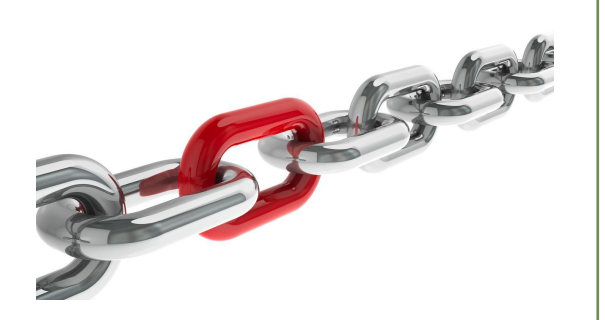

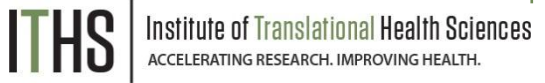

### **Setup steps for chained surveys**

- Same as a simple single survey
- Enable multiple desired instruments as surveys
- Setup the chain

### **► You have to do these in the right order!**

Uses

**Setup**

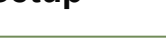

 **Auto-continue**

Survey queue

Best practices

**Distribution** 

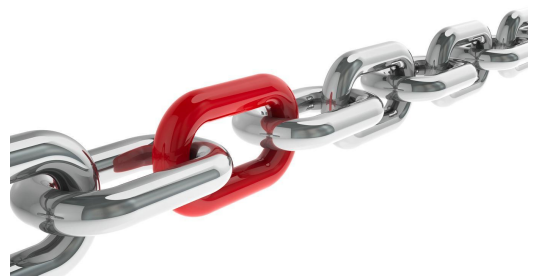

### **Setup – Auto-Continue**

- $\blacktriangleright$  Found in the survey settings
- Will need to be enabled for each survey
- Makes the survey continue to the next survey automatically
	- Does nothing for last survey in line
	- Enable a different termination option for the last survey
- Does not play nice with the survey queue

Uses

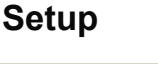

Auto-continue

 **Survey queue**

Best practices

**Distribution** 

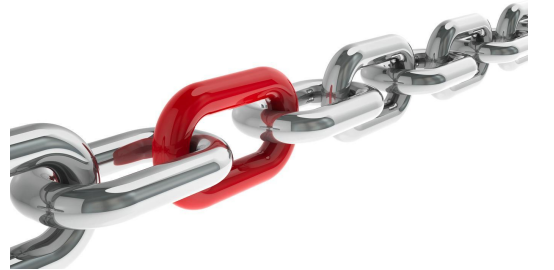

![](_page_19_Picture_117.jpeg)

# **Setup – Survey Queue**

- Found in the online designer
- Populates based on instruments and events
- Setup after defining your instruments
- ► First survey will always be missing
- Enable survey based on:
	- Survey completion
	- Branching logic
	- ► Both
- ► Auto-start
	- Immediately start next survey
	- Go to survey queue overview first
	- Order of instruments determines who wins the "tie"

Uses

![](_page_20_Picture_85.jpeg)

Auto-continue

Survey queue

 **Best practices**

**Distribution** 

![](_page_20_Picture_7.jpeg)

### **Setup – Best practices** Customization copy (found in survey settings)

- Notifications (found in the online designer)
	- Do not trigger for each survey
	- Great for keeping an eye on low activity projects
- Termination options
	- Think about the workflow of your survey participants
	- Use survey queue if you expect "broken" entry

Uses

Setup

**Distribution**

 **Return codes vs login**

Participant list

![](_page_21_Picture_6.jpeg)

![](_page_21_Picture_7.jpeg)

### **Return codes versus survey login**

- First survey will be distributed like a simple survey
- ► Return codes
	- "Save and return" turned on
	- ► 6 digit alpha-numeric code *(Optional)*
	- Survey specific
	- Lookup in the survey response
		- Not ideal for anonymous surveys
- Survey login
	- Setup in online designer
	- Up to 3 variables can be selected
	- Won't work for first survey
	- Pick an easy to remember variable

**Distribution** Return codes vs login  **Participant list**  Setup Uses

### **Participant list "Plus"**

- Multiple surveys will make a survey selector popup
- Select the survey you want to sent and invite for
- Ideal for sending new invites for "broken" surveys
- Use the "incomplete" or "non-responders" selector

# User Rights

### **Ability to manage survey invitations**

- *• Allows access to the "Survey Distribution Tools" menu*
- *• Make 1 person responsible plus 1 or 2 back ups*

### **Ability to edit existing surveys**

- *• Needs to be set by instrument*
- *• Allows for modification of a completed survey*
	- *• Handy for updating email address or other info*
- *• Only distribute this right to people who need it*
	- *• Everything gets logged anyway, but it prevents confusion*

# Advanced Survey Functionality

### **Covered in the 304 level class**

- *• Longitudinal surveys*
	- *• Automatic Survey Invitations (ASI)*
	- *• Alerts and Notifications*
	- *• Custom emails / invitations*
- *• Best practices:*
	- *• Fire & forget*
	- *• Fuzzy triggers*
	- *• Kill switches*
	- *• Interplay with repeatable forms*
	- *• Gift card models*
- *• Texting & robo-calling*
- *• Action tags*

# Thank You

THS | Institute of Translational Health Sciences

# Questions?

THS | Institute of Translational Health Sciences

# **CONNECT WITH ITHS**

# **www.iths.org**

![](_page_27_Picture_2.jpeg)

![](_page_27_Picture_3.jpeg)

![](_page_27_Picture_4.jpeg)

![](_page_27_Picture_5.jpeg)

# Visit ITHS.org to Become an ITHS Member

**Join a unique catalyst that accelerates discoveries to practice.**

### **Access**

*Members gain access the different research services, resources, and tools offered by ITHS, including the ITHS Research Navigator.*

### **Education and Training**

*Members can access a variety of workforce development and mentoring programs and apply for formal training programs.*

### **Funding**

*Members can apply for local and national pilot grants and other funding opportunities. ITHS also offers letters of support for grant submissions.*

### **Collaboration**

*Members can connect with collaborators across the CTSA consortium.*

![](_page_28_Picture_10.jpeg)